## **Accelerating Conservation Adoption Quick Guide**

### **STEP 1: Enrollment Tools Page**

 $\Box$  Visit enrollment tools to access the GLWMS and other resources. <https://raisinconservation.weebly.com/enrollment.html>

### **STEP 2: Locate field of interest**

- Login into the GLWMS.
- Next, select **Switch Basemap** > Imagery with Labels to view field imagery.  $\Box$
- Then, locate the field of interest by panning and zooming in on the map or by  $\Box$ using the map's search bar.

## **STEP 3: Evaluate Field Scale Conservation**

- Select **Runoff Calculator** from the menu and enter a project name. We  $\Box$ recommend using the Farm or Farmer name as the project name.
- Next, select **Draw** and click around the field's boundaries to outline the field.  $\Box$ Double click to complete. Select **Done** to return to the calculator.
- Then, click **Field Survey** and fill in the requested information about the field's  $\Box$ current and proposed management.
- Next, click **Calculate**. The system will return results in about a minute.  $\Box$
- Click **Save Results** and provide a scenario name. We recommend Farmer  $\Box$ Last Name\_Field Identifier.

## **STEP 4: Estimate Potential Payment**

- Select **View Potential Payments** from the Runoff Calculator Results window.  $\Box$ This will open the Payment Calculator.
- Next, click on **Select Simulation** and find the scenario you just saved.  $\Box$
- Then click **Continue** and check the box(es) for the conservation practices for  $\Box$ which the farmer is applying and that were modeled under Step 3. Enter the applicable acreages for practices.
- $\Box$  Under Farmer Commitments, select applicable options. The potential payment will automatically adjust as options are checked or unchecked.
- Next, select **Save Estimated Payment** and provide a scenario name. We  $\Box$ recommend Farmer Last Name\_Field Identifier\_Payment.

## **STEP 5: Generate Report**

Select **Print Payment Report** and select the scenario you just saved. Check the box to send the report to IWR and click **Generate**. This will take a few moments. Download and **save a copy** of the report.

# **STEP 6: Submit Application and Contract**

- Click the link to submit an application with a signed contract.  $\Box$
- Fill in the requested information. Upload a signed contract and the GLWMS  $\Box$
- report. Note that the contract can be downloaded from links within the form.

#### **Survey (long-form)**

Answer the questions below to describe your field(s) and operation. 1a. Which of the following options best describe the crop rotation for this field over the past 3 years? @ Corn-soyhean Corn-soybean-wheat, (wheat tilled like corn) Corn-soybean-wheat, (wheat tilled like soybeans

#### **Runoff Calculator**

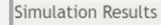

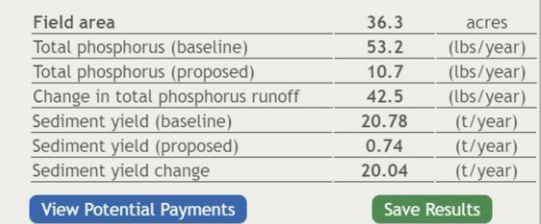

#### **Payment Calculator**

This calculator will estimate the potential payment you could be eligible for through the Accelerating Conservation Adoption in the River Raisin program.

Note that bonus payments are capped at \$1,000 per farmer per year.

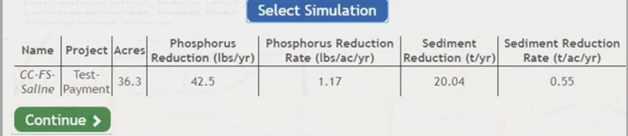

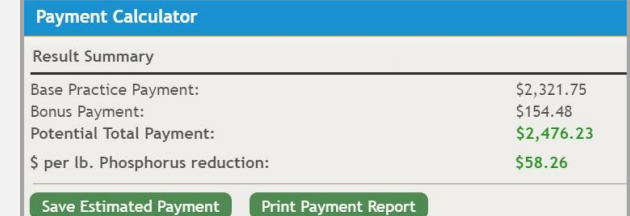

#### **Print Payment Report**

Select a saved payment estimate to generate a report. Your saved payment CC-FS-Saline-Payment (\$2,476.23) estimates: ■ Click here to forward the report to IWR as part of an application for funding. Generate Click here to download the report. Click here to complete your application by submitting a signed contract. 100 % Report complete.

Payment Calculator

**Runoff Calculator** 

## **Accelerating Conservation Adoption Quick Guide**

## **Tips and Reminders**

### For the program

- Applications under \$150/lb of phosphorus reduced are competitive for our program and typically get funded.
- Note that farmers may only receive bonus payments associated with attending events once per year. If this is selected multiple times in an application, the bonus payment will be adjusted. In addition, bonus payments are capped at \$1,000 per farmer per year.
- Design and verification materials are posted on the project website, along with payment rates, quick guides, video tutorials and other resources.

### For the GLWMS

- Be sure to model the practice for which the farmer is applying by selecting the appropriate current and proposed management options in the field survey.
- If you make a mistake while you are drawing a field, hit the "Esc" button on your keyboard to restart. If the field has already been drawn but needs adjustment, hit the "Clear Field" button, select "Draw Field" and re-draw the field.
- See below for commonly used features in the GLWMS menu

## **Helpful Links and Contact Information**

### **Links**

- Project website: <https://raisinconservation.weebly.com/>
- Enrollment page:<https://raisinconservation.weebly.com/enrollment.html>
- Tailored GLWMS:<https://iwr.msu.edu/glwms2/raisinglri.aspx>

### **Contacts**

- General questions about the program: Connor Crank crankcon@msu.edu 517-574-1805
- Bugs or technical issues with the GLWMS: Glenn O'Neil oneilg@msu.edu 517-775-5911
- Project PI: Jeremiah Asher asherjer@msu.edu 517-432-5586

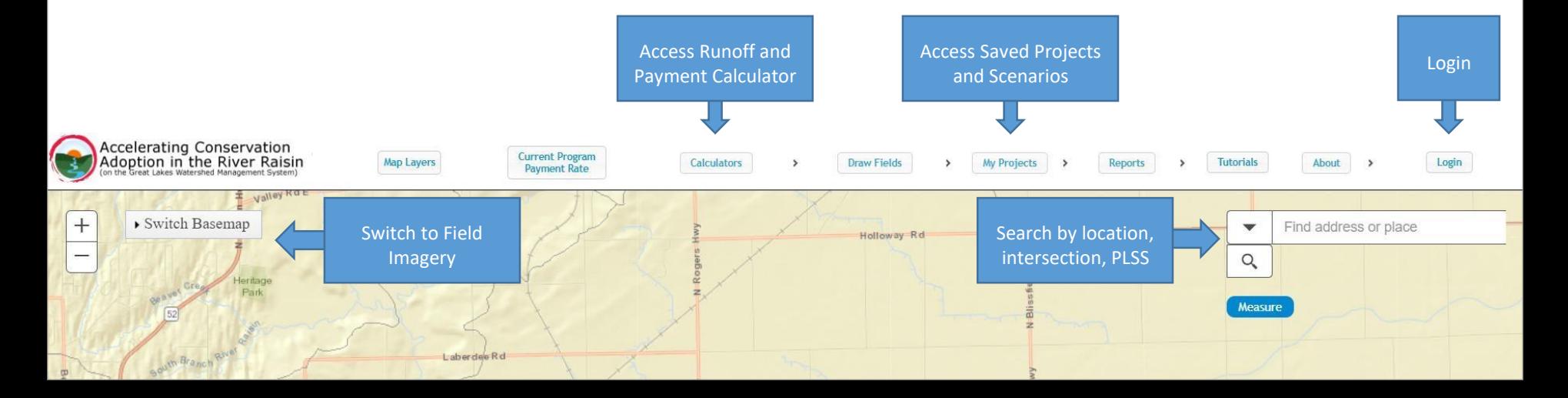